*1.* Login *Grant Management* Akses [https://grant.ui.ac.id](https://grant.ui.ac.id/) Masukkan *username* dan *password*.

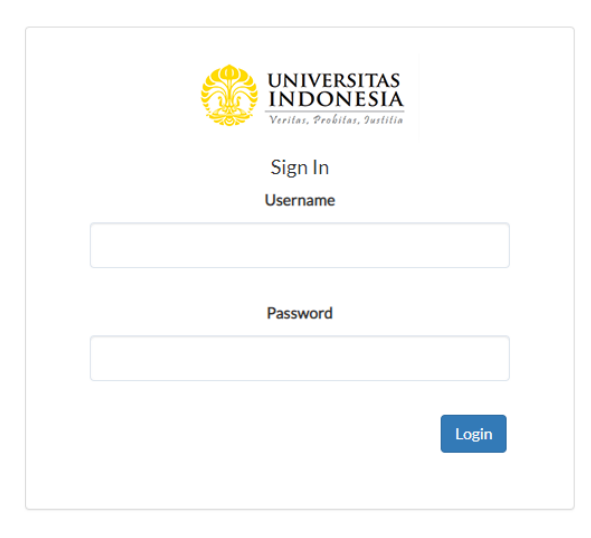

2. Melihat Daftar Hibah Pilih menu **Hibah Saya**

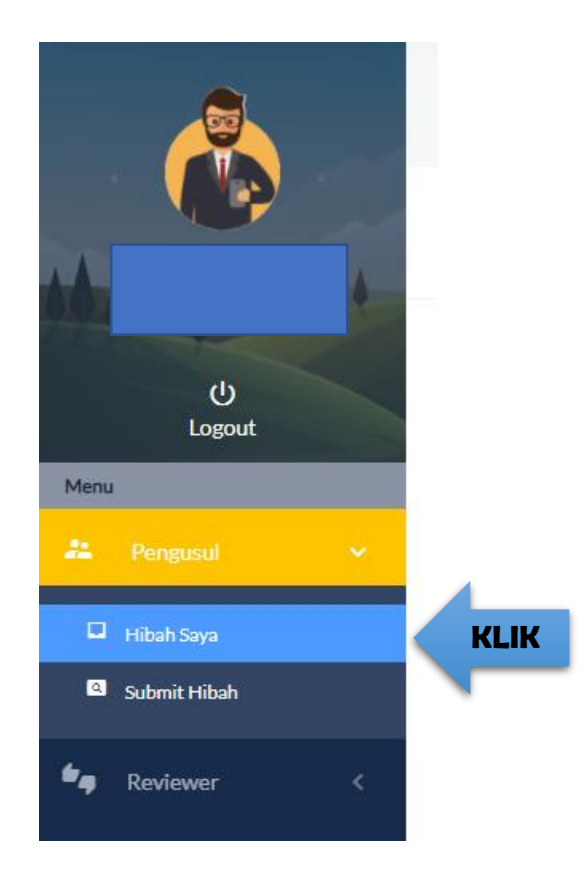

### 3. Akses Halaman Detail Hibah

Klik *dropdown* di kolom *Action* pada hibah yang akan diakses lalu klik *View Detail*

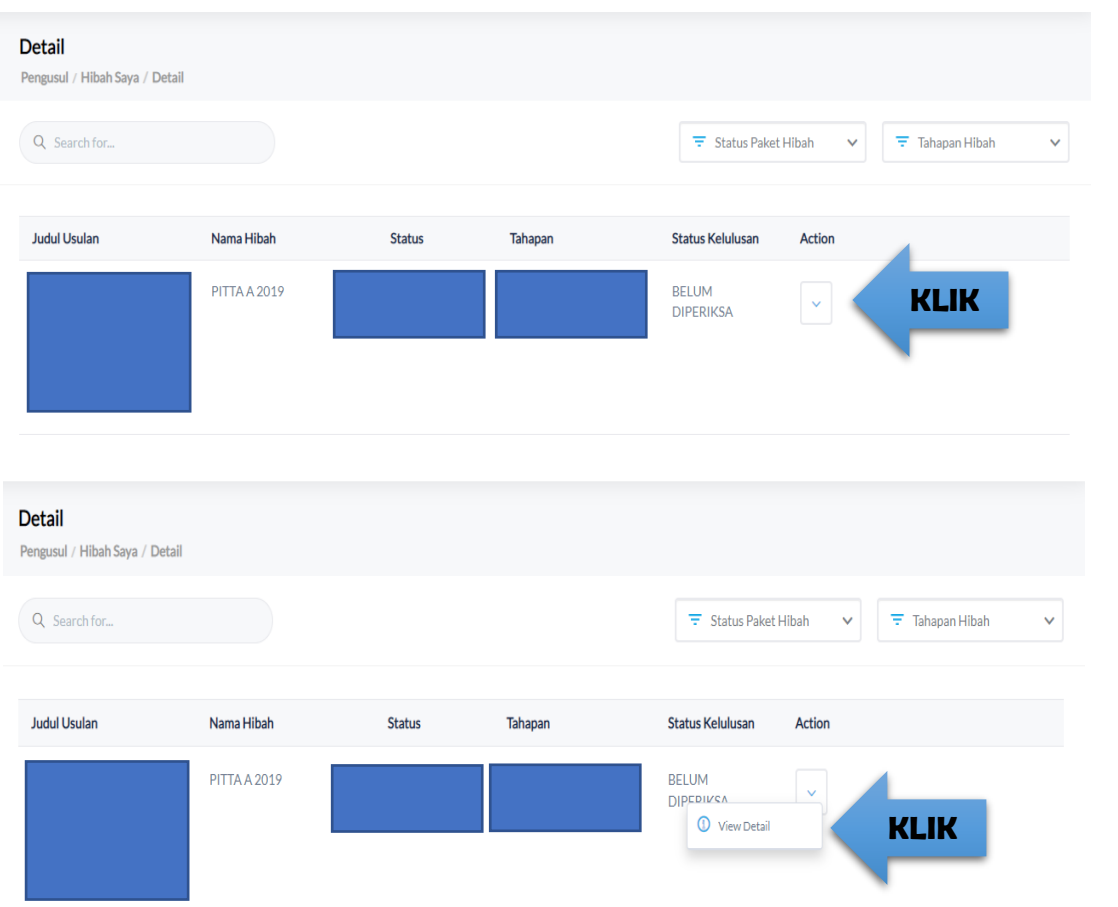

4. Akses Halaman Pilih menu **Laporan Luaran**

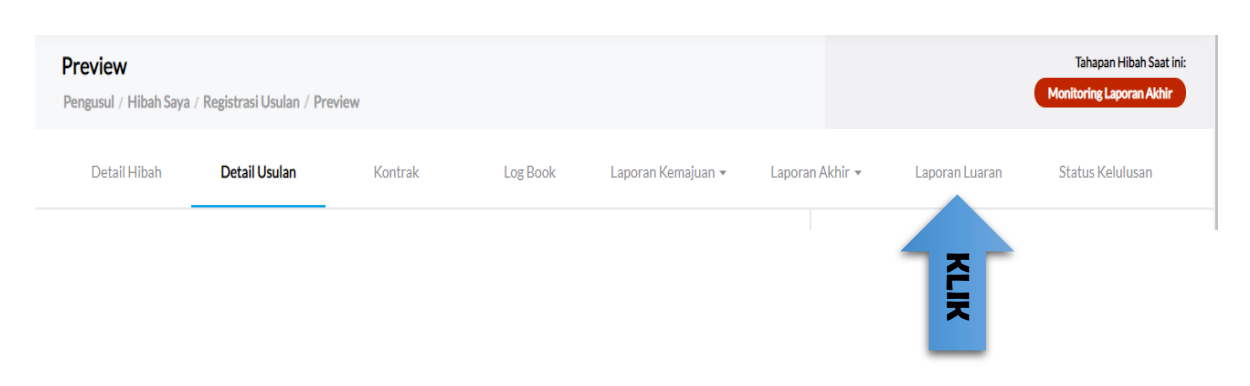

## 5. Akses Halaman

Klik *dropdown* lalu klik **Edit Laporan Luaran**

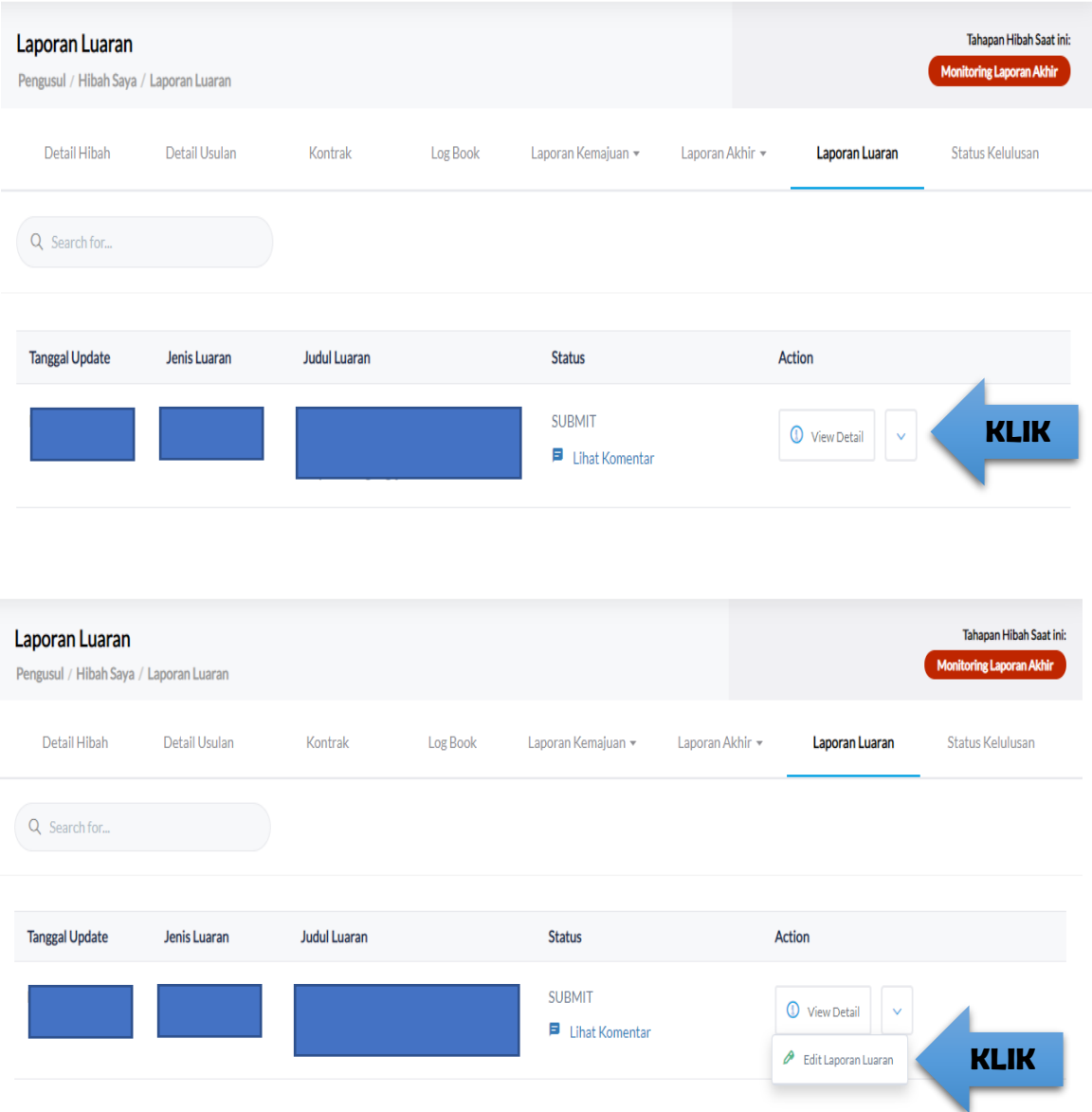

#### 6. Akses Halaman

Update atau perbaharui data Link *Publish*, dan Upload Dokumen Laporan Luaran Upload Dokumen Laporan Luaran (1 file PDF) yang berisi:

- 1. Borang monitoring luaran (terlampir)
- 2. Bukti status artikel :

 Status *submitted*: bukti *submit* dan *draft* artikel Status *accepted*: bukti *accepted* dan *draft* artikel Status *published*: link artikel di scopus

Judul luaran tidak dapat diedit, pihak Risbang akan mengevaluasi dari dokumen luaran yang diunggah.

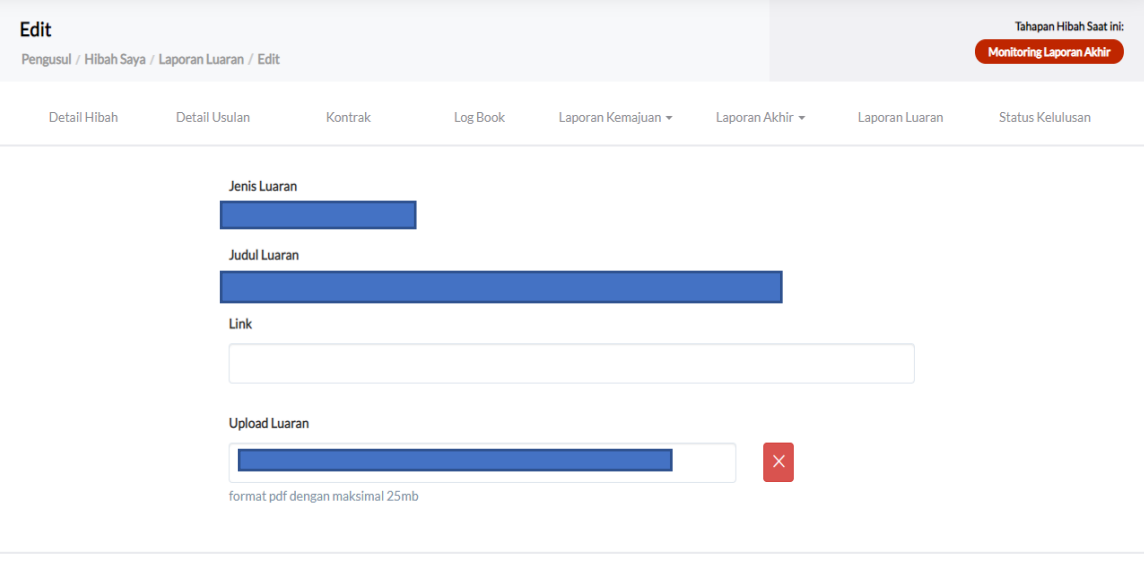

Submit

Cancel

#### Kemudian Klik *Submit*

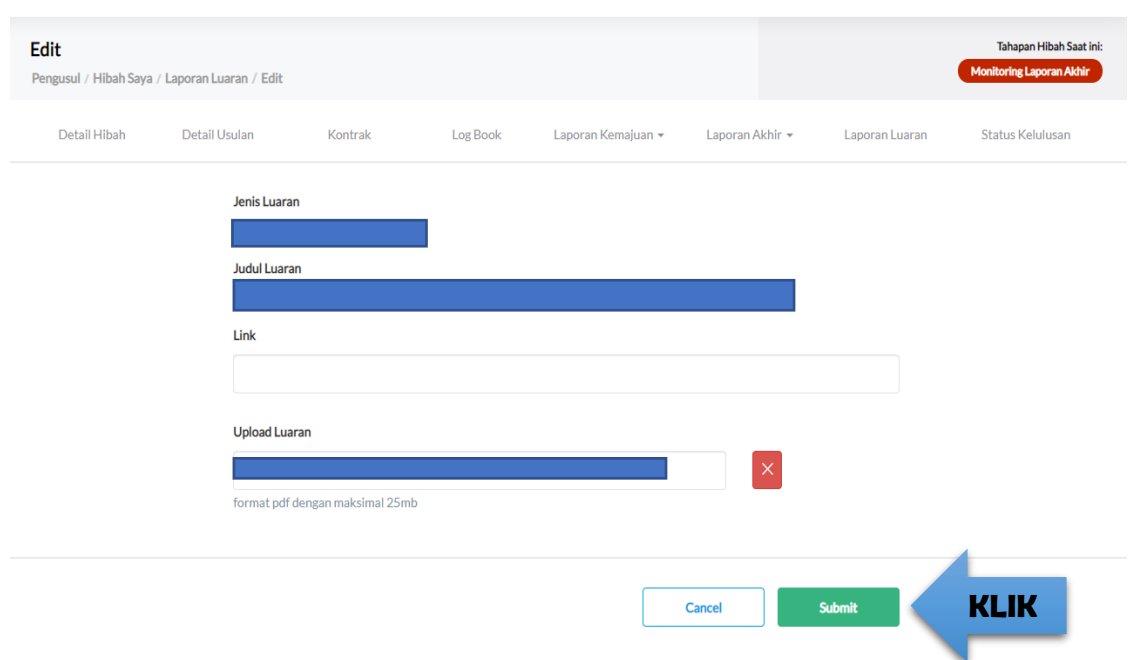

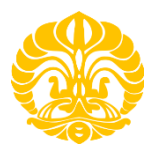

### **MONITORING/ PENGAWASAN PENDANAAN PUBLIKASI TERINDEKS INTERNASIONAL (PUTI) 2020**

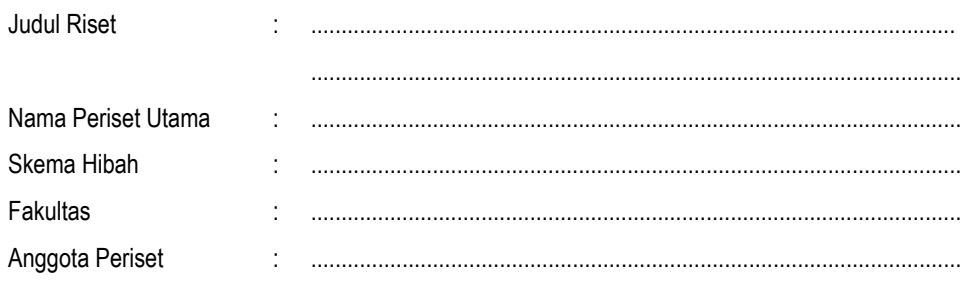

Artikel di prosiding/jurnal internasional terindeks SCOPUS

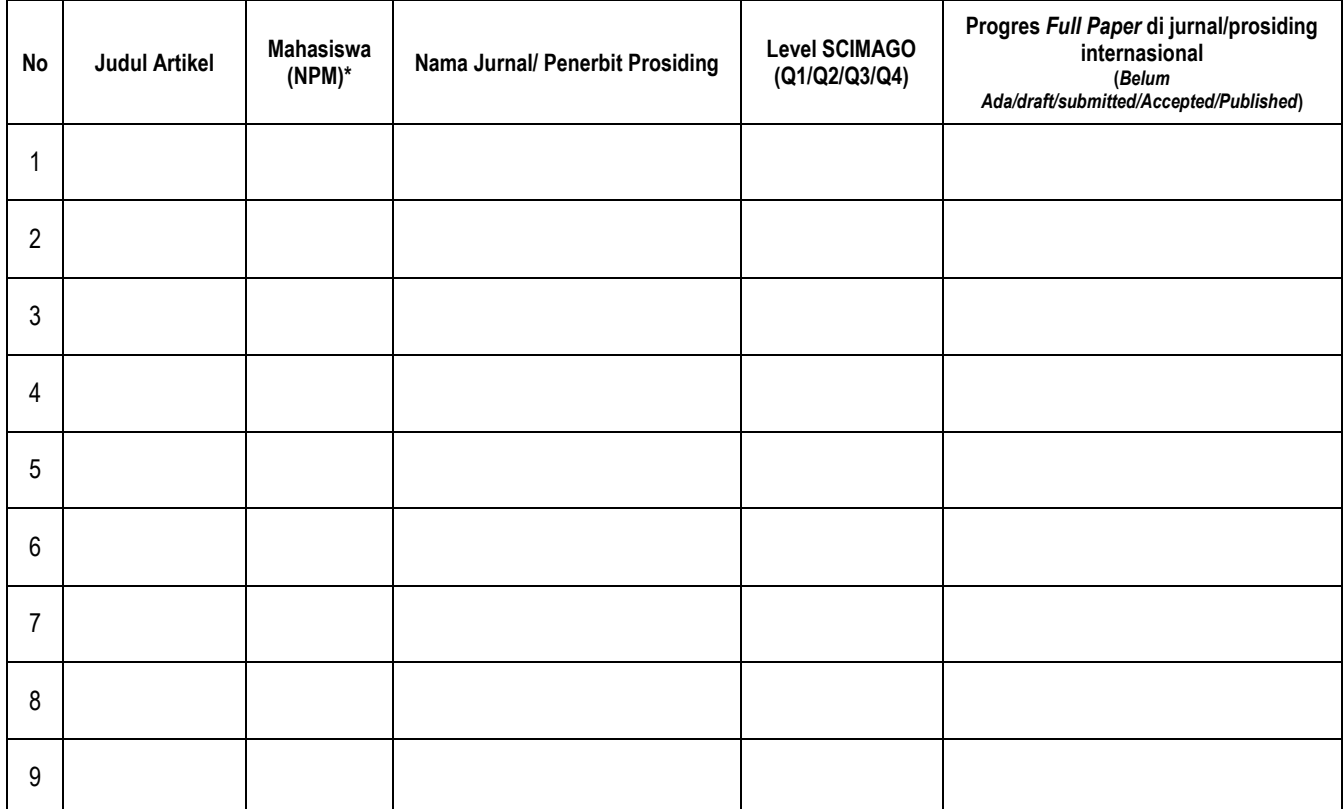

Depok, September 2021 Periset Utama,

Tanda tangan

\*) diisi untuk skema yang melibatkan mahasiswa

 $\left(\begin{array}{ccc} \begin{array}{ccc} \begin{array}{ccc} \end{array} & \end{array} & \begin{array}{ccc} \end{array} & \end{array} & \begin{array}{ccc} \end{array} & \end{array} & \begin{array}{ccc} \end{array} & \end{array}$